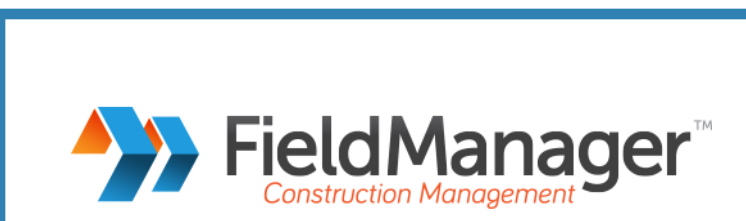

# **Managing Info Tech Mobile Inspector<sup>™</sup> within FieldManager**

June 2015

*Last updated December 2014*

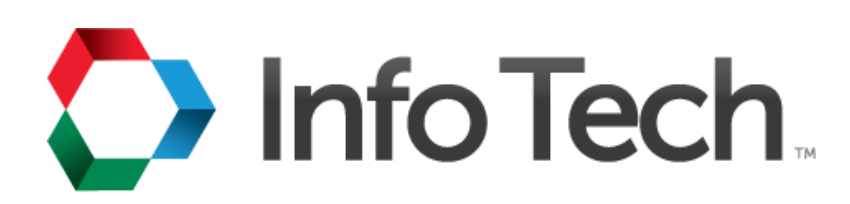

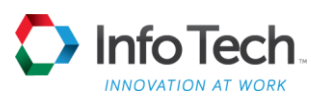

Address: 5700 SW 34th Street, Suite 1235, Gainesville, Florida 32608-5371 Phone: (352) 381-4400 • Fax: (352) 381-4444 • E-mail: info@infotechfl.com • Web: www.infotechfl.com

FieldBook and FieldManager are registered trademarks of Info Tech, Inc. and represent products of Info Tech, Inc. and the Michigan Department of Transportation.

FieldNet is a trademark of Info Tech, Inc. and represents a product of Info Tech, Inc.

FieldBuilder and FieldPad are trademarks of Info Tech, Inc. and represent products of Info Tech, Inc. and the Michigan Department of Transportation.

AASHTO Trns•port, the AASHTO Trns•port logo, the AASHTOWare logo, Trns•port Estimator, the Trns•port Estimator logo, Trns•port Expedite, the Trns•port Expedite logo, Trns•port FieldBook, the Trns•port FieldBook logo, Trns•port FieldBuilder, the Trns•port FieldBuilder logo, Trns•port FieldManager, and the Trns•port FieldManager logo are registered trademarks of AASHTO.

AASHTOWare Project, AASHTOWare Project Estimator, AASHTOWare Project Expedite, AASHTOWare Project FieldManager, AASHTOWare Project FieldBook, AASHTOWare Project FieldBuilder, and AASHTOWare Project FieldNet are trademarks of the American Association of State Highway and Transportation Officials (AASHTO).

Estimator is a propriety product of Info Tech, Inc.

Mobile Inspector is a trademark and proprietary product of Info Tech, Inc.

Other product names are trademarks or registered trademarks of their respective owners.

Copyright © 2015, Info Tech, Inc. All rights reserved. Printed in the United States of America. This document or parts thereof may not be reproduced in any form without written permission of Info Tech, Inc.

## **Contents**

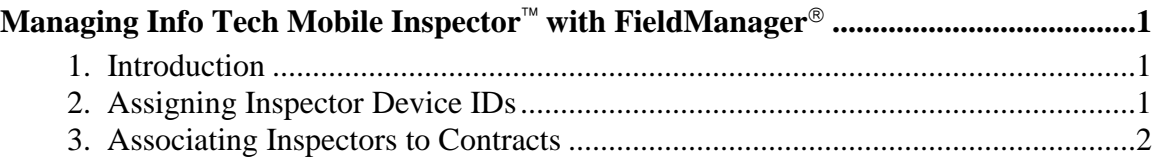

# **Managing Info Tech Mobile Inspector<sup>™</sup> with FieldManager**

### **1. Introduction**

This document describes the Info Tech Mobile Inspector<sup>-1</sup> specific steps that must be taken in FieldManager<sup>®</sup> in order to manage Mobile Inspector users. These steps will enable base contract data to be securely routed to the correct Mobile Inspector devices. These steps can be divided into two basic functions: **Assigning Inspector Device IDs** and **Associating Inspectors to Contracts**.

## **2. Assigning Inspector Device IDs**

The Device ID is provided by the Mobile Inspector app and is unique to each instance of Mobile Inspector. In order for a Mobile Inspector device to work with FieldManager, its Device ID must be assigned to the proper user (the Inspector using the mobile device) in FieldManager.

Only a FieldManager **System Administrator**, who has the security access to modify user information, will be able to enter and maintain an Inspector's Device ID in FieldManager. Follow these steps to assign a Device ID to a FieldManager user:

- 1. Select Maintain Users from the Utilities | System Management sub-menu in FieldManager.
- 2. Open the Change User Information window for the Inspector as seen in the example below. Add the Inspector if he or she does not exist in FieldManager.

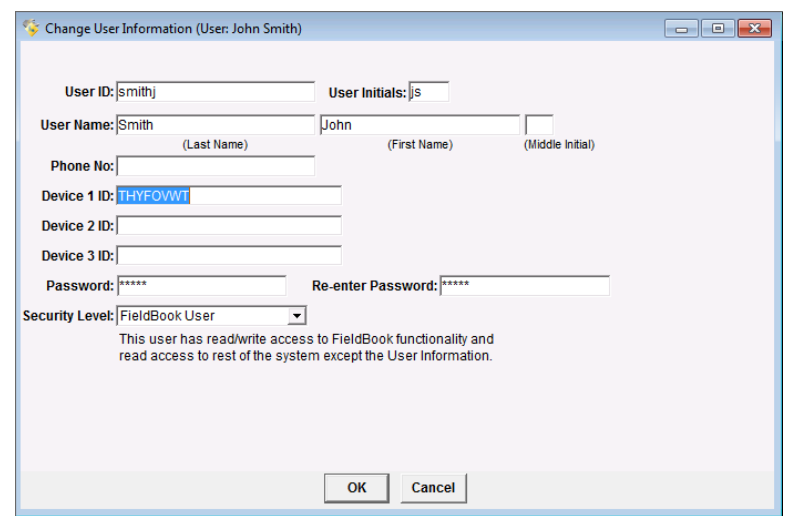

3. Enter the Device ID in the **Device 1 ID** field and select OK. Fields **Device 2 ID** and **Device 3 ID** can be used if the inspector is using more than device. Note that an inspector with multiple devices will not be able to share unsubmitted IDRs between devices.

#### *Important notes when assigning Inspector Device IDs:*

- Use caution when removing or changing a user's Device ID. These actions will remove all contracts associated with this FieldManager database instance from that device and any unsubmitted IDR data on that device will be lost.
- A Device ID only needs to be assigned once to a FieldManager user (Inspector) in a FieldManager database instance. When this is complete, the inspector can be associated and disassociated to contracts as described in the next section. Note that a Device ID should not be assigned to multiple users in the same FieldManager database instance.
- A Device ID can be assigned in different FieldManager database instances. This allows the Inspector to use the same device to work with different FieldManager agency offices or organizations.

### **3. Associating Inspectors to Contracts**

An Inspector with a Device ID assigned will receive contracts only if the user is also associated with one or more contracts in FieldManager. A user with a **FieldManager User** security level can follow these steps to associate Inspectors to contracts. This will allow the Inspector to receive contract data and submit new IDRs on that contract using their mobile device.

1. Select the Users tab on the Change Contract Documentation tabbed window for the contract as shown in the following example.

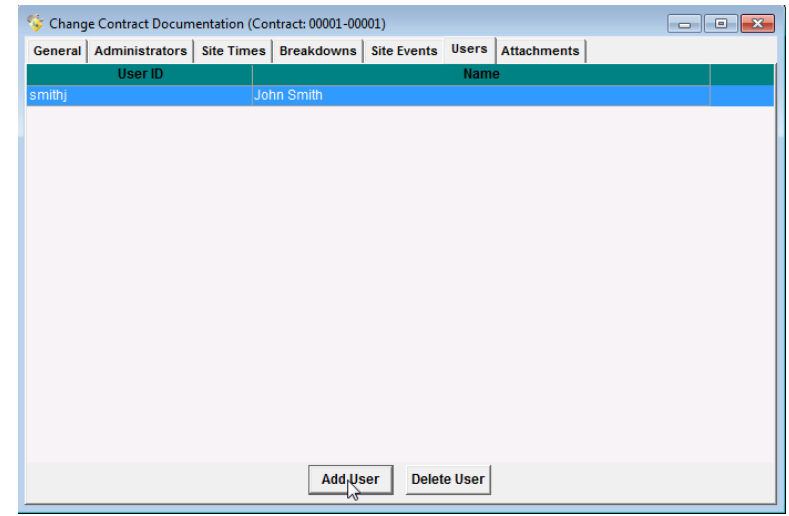

- 2. Use the **Add User** and **Delete User** buttons to manage the users that are assigned to the contract.
- 3. Save the Change Contract Documentation tabbed window.
- 4. Repeat for each contract to be associated.

#### *Important notes when associating Inspectors to contracts:*

- Use caution when removing a user from a contract. This action will remove the contract from that user's mobile device(s), and any unsubmitted IDR data on that device for this contract will be lost.
- If the inspector changes devices, such as to replace a device, only the Inspector's Device ID needs to be updated, as the contract associations are tied to the user, rather than the Device ID.

**4** Managing Info Tech Mobile Inspector with FieldManager  $\overline{\textcircled{\tiny{\#}}}$